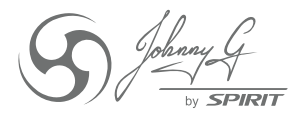

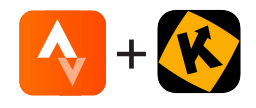

## JOHNNY G SPIRIT BIKE STRAVA® + KINOMAP® CONNECTION GUIDE

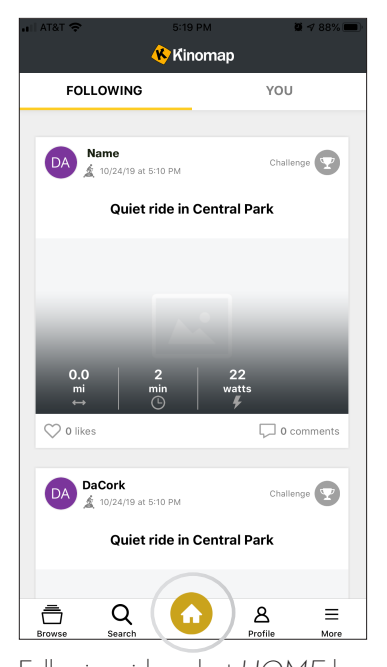

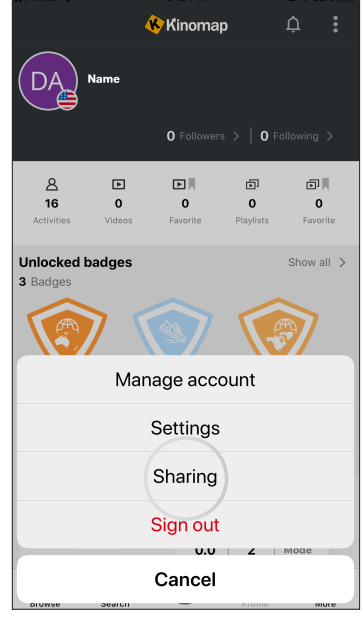

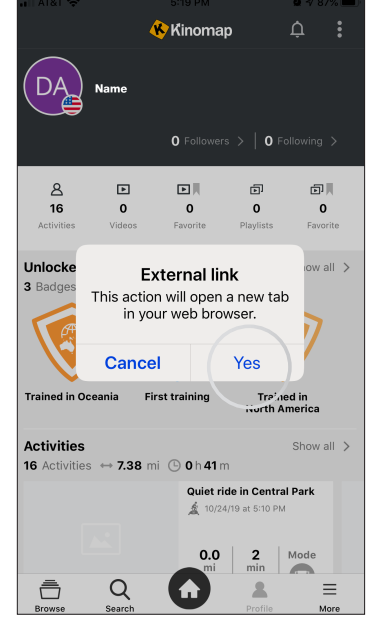

Following ride, select *HOME* key. Select *SHARING*. Select *YES* to follow external link. Scroll down until *STRAVA* 

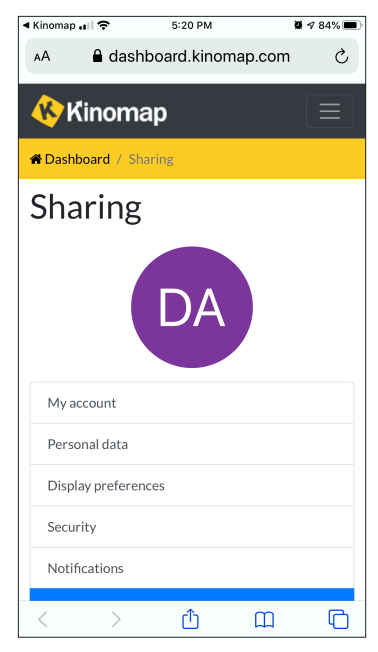

displays and select *STRAVA*.

5:34 PM

 $8474%$ 

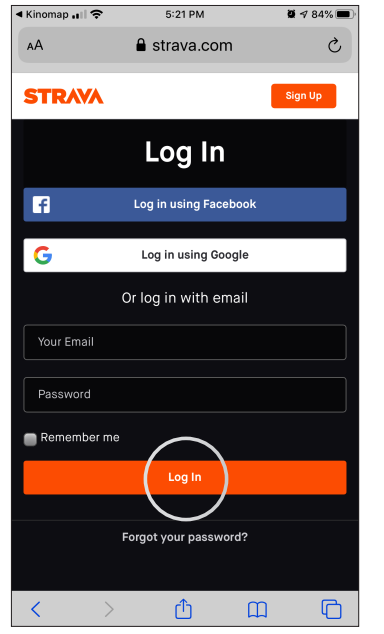

Log into your Strava account. Authorize Kinomap to connect

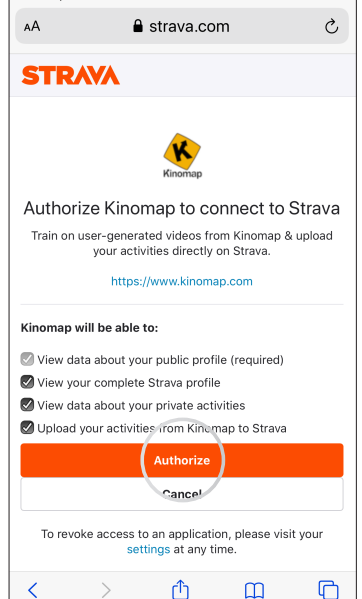

5:33 PM

 $\overline{a}$  4.74%

◀ Kinomap ...

to Strava. Screen will display successful connection.

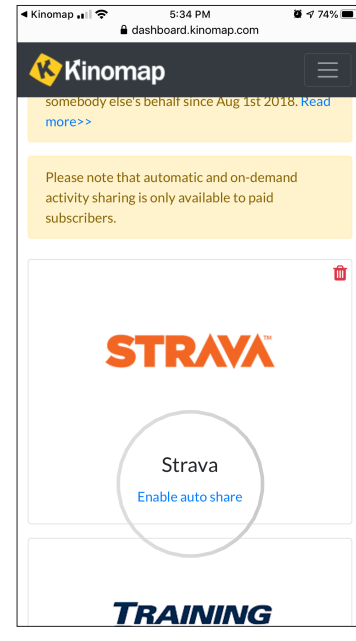

Scroll down and *ENABLE AUTO SHARE.* 

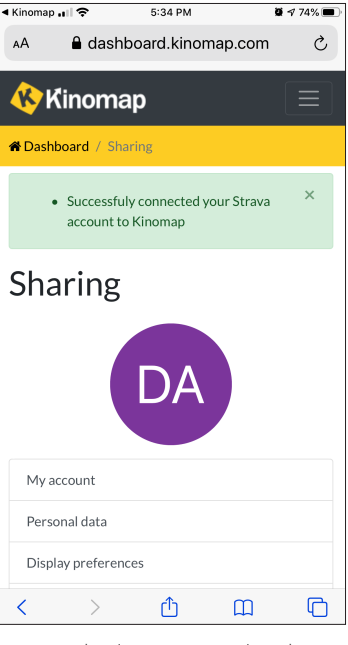

Screen displays auto upload to Strava.